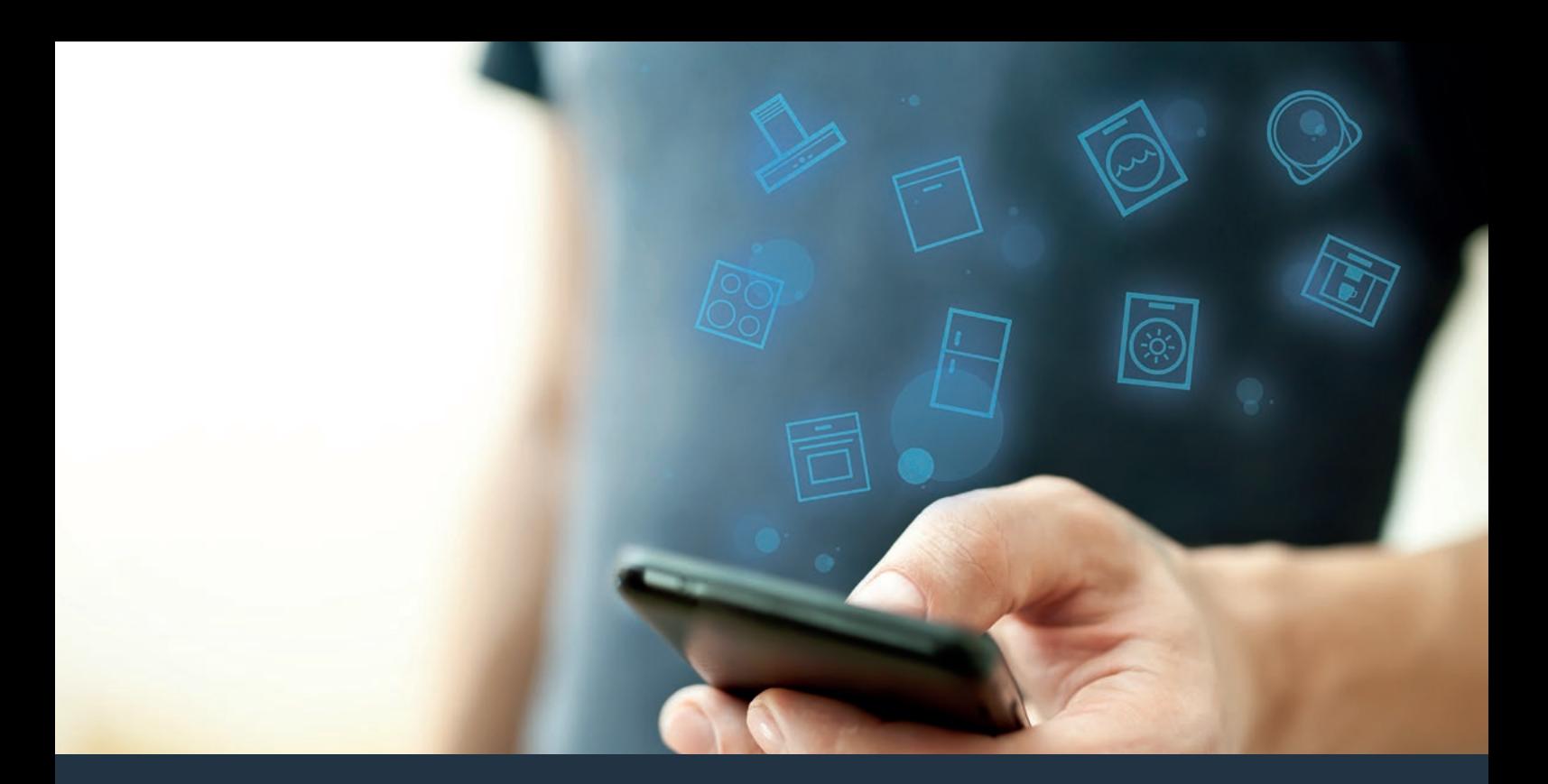

## Verbinden Sie Ihr Kühlgerät mit der Zukunft Installationsanleitung

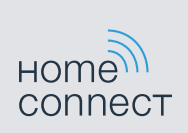

# Willkommen im vernetzten Zuhause!

Herzlichen Glückwunsch zu Ihrem neuen intelligenten Hausgerät und zu einem gänzlich neuen Alltagsgefühl mit Home Connect.\*

Mit Home Connect steuern Sie Ihre Hausgeräte ganz einfach: von der Waschmaschine über den Ofen bis hin zur Kaffeemaschine oder dem Staubsauger.

Über die Home Connect App haben Sie jederzeit Zugriff auf wichtige und nützliche Informationen rund um Ihr Hausgerät. So können Sie die Funktionen Ihres Gerätes steuern und Ihren individuellen Bedürfnissen anpassen. Zudem unterstützt Sie die App in der optimalen Wartung Ihres Hausgerätes und bietet Inspiration durch vielfältige Kochrezepte. Entdecken Sie zudem das Home Connect Ökosystem, dessen Partner Ihnen noch mehr Funktionalitäten und Services bieten.

Home Connect eröffnet zahlreiche Möglichkeiten, die Sie von einem Hausgerät nicht erwarten.

\* Die Verfügbarkeit der Home Connect Funktion ist abhängig von der Verfügbarkeit der Home Connect Dienste in Ihrem Land. Die Home Connect Dienste sind nicht in jedem Land verfügbar. Weitere Informationen hierzu finden Sie unter www.home-connect.com.

## **Entdecken** Sie die Möglichkeiten von Home Connect

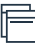

### Verwalten Sie Ihr Hausgerät

In der Geräteübersicht der App finden Sie alle Ihre verbundenen Geräte und haben Zugriff auf wichtige und nützliche Informationen. So können Sie zum Beispiel die Funktionen Ihres Gerätes steuern und Ihren individuellen Bedürfnissen anpassen.

## Lassen Sie sich inspirieren.

Der Rezeptbereich bietet eine Vielzahl an inspirierenden Rezepten, Tipps und Videos, die das Kochen und Backen zu einem noch schöneren Erlebnis machen.

## Hilfe und Unterstützung

Der Servicebereich bietet hilfreiche Informationen zur richtigen Wartung und Bedienung Ihres Geräts.

## Noch mehr Vorteile

Unser Partnernetzwerk wächst stetig. Eine Übersicht aller Partner finden Sie unter www.home-connect.com.

## **Los geht's:** Was Sie benötigen

- **1 |** Ihr Hausgerät muss mit dem Stromnetz verbunden und eingeschaltet sein.
- **2 |** Ein Smartphone oder Tablet mit der aktuellsten Version des iOS oder Android Betriebssystems.
- **3 |** Ihr Hausgerät in Reichweite des WLAN-Signals Ihres Heimnetzwerks.
- **4 |** Den Namen (SSID) und Passwort (Key) Ihres WLAN-Netzwerks.
- **5** | Diese Installationsanleitung.

### Wichtige Information:

**Datensicherheit:** Der Austausch von Daten erfolgt stets verschlüsselt. Home Connect erfüllt höchste Sicherheitsstandards, welche regelmäßig geprüft und aktualisiert werden. Mehr dazu unter www.home-connect.com.

**Gerätesicherheit:** Zum sicheren Betrieb Ihres Geräts mit Home Connect Funktion berücksichtigen Sie bitte die Sicherheitshinweise in der Geräte-Gebrauchsanleitung.

4 **DE**

## **Schritt 1: Home Connect App** herunterladen und Benutzerkonto anlegen

- **1 |** Öffnen Sie den App Store (Apple Geräte) oder Google Play Store (Android Geräte) auf Ihrem Smartphone oder Tablet.
- **2** | Suchen Sie im Store nach ..Home Connect" und installieren Sie die App.

Die Home Connect App: Home

- **3 |** Öffnen Sie die App und registrieren Sie sich, um ein Home Connect Konto zu erstellen.
- **4 |** Notieren Sie sich die Home Connect Zugangsdaten (Benutzerkonto und Passwort) – Sie werden diese später benötigen.
- Die App führt Sie durch die notwendigen Schritte, um Ihr Gerät mit Home Connect zu verbinden. Die App verweist auf diese Anleitung, wenn nötig.

## **Schritt 2:** Kühlgerät mit dem Heimnetzwerk verbinden

- **1 |** Ihr Hausgerät ist bereits mit dem Stromnetz verbunden und eingeschaltet.
- **2 |** Öffnen Sie die Home Connect App, um ein Gerät hinzuzufügen.
- **3 |** Folgen Sie den Anweisungen in der App und beziehen Sie sich nur auf diese Anleitung, wenn Sie die App dazu auffordert.

#### Hinweis:

Wir arbeiten laufend an der Verbesserung der Home Connect App. Dies kann zu Unterschieden bei den Verbindungsschritten führen. Bitte halten Sie sich an die Anweisungen der neuesten Version Ihrer Home Connect App. Sie führt Sie durch den Verbindungsprozess.

## **Schritt 2.1:** Kühlgerät mit dem Heimnetzwerk verbinden mit WPS

**Folgen Sie den Anweisungen in Schritt 2.1 nur, wenn Sie die App dazu auffordert. Die folgenden Schritte beschreiben die Bedienung am Gerät.**

- 1 | Drücken Sie die Tasten "super" und "lock/alarm off " gleichzeitig für 5 Sekunden, um in das Home Connect Menü zu wechseln.
- Im Anzeigefeld erscheint **"Cn"**.

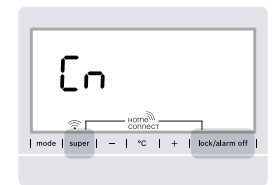

Beide Tasten genau gleichzeitig drücken. Die Tasten-Bedienung wird gesperrt, wenn für längere Zeit nur die Taste "lock/alarm off" gedrückt wird. Taste "lock/alarm off" erneut so lange drücken, bis die Sperre aufgehoben wird.

**2 |** Drücken Sie die Taste **"°C"** so oft, bis im Anzeigenfeld **"AC"** und **..oF**" erscheint.

- **3 |** Drücken Sie die Taste **"+"**, um die automatische Verbindung zu starten.
- $\vee$  Im Anzeigefeld erscheint nun für 2 Minuten eine Animation.
- **4 |** Aktivieren Sie innerhalb der nächsten 2 Minuten die WPS-Funktion an Ihrem Heimnetzwerk-Router.
- Bei erfolgreicher Verbindung blinkt "on" im Anzeigefeld.

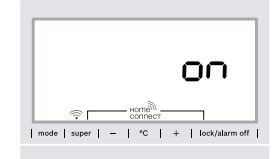

- $\vee$  Die App wird benachrichtigt, sobald Ihr Kühlgerät erfolgreich mit Ihrem WLAN-Netzwerk verbunden ist.
- **5** | Folgen Sie den Anweisungen in der App.

#### Hinweis:

Wenn die Verbindung nicht innerhalb von 2 Minuten hergestellt werden konnte, stellen Sie sicher, dass sich Ihr Kühlgerät in Reichweite Ihres WLAN-Netzwerks befindet.

Bei einigen Hausgeräten wird der WPS-Modus auch "Automatische Anmeldung" genannt.

**Schritt 2.2:** Kühlgerät Schritt für Schritt mit dem Heimnetzwerk verbinden

**Folgen Sie den Anweisungen in Schritt 2.2 nur, wenn Sie die App dazu auffordert. Die folgenden Schritte beschreiben die Bedienung am Gerät.**

- **1** | Drücken Sie die Tasten "super" und "lock/alarm off " mittig und genau gleichzeitig für 5 Sekunden, um in das Home Connect Menü zu wechseln.
- **▼** Im Anzeigenfeld erscheint **"Cn"**.

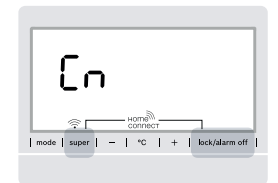

Beide Tasten genau gleichzeitig drücken. Die Tasten-Bedienung wird gesperrt, wenn für längere Zeit nur die Taste **"lock/alarm off"** gedrückt wird. Taste "lock/alarm off" erneut so lange drücken, bis die Sperre aufgehoben wird.

**2** | Drücken Sie die Taste "°C" zwei Mal, bis im Anzeigefeld "SA" und **"OF"** erscheint.

- **3** | Drücken Sie die Taste "+", um die manuelle Verbindung zu starten.
- $\vee$  Die Anzeige zeigt für 5 Minuten eine Animation.
- Das Gerät öffnet für 5 Minuten ein temporäres WLAN-Netzwerk "HomeConnect".

Die App übermittelt über dieses temporäre WLAN-Netzwerk den Namen (SSID) und das Passwort Ihres Heimnetzwerks an das \*Gerät\* und ermöglicht dem \*Gerät\* so, sich mit dem Heimnetzwerk zu verbinden.

**4 |** Folgen Sie den Anweisungen in der App.

#### Hinweis:

Bei einigen Hausgeräten wird der Schritt-für-Schritt-Modus auch "SAP-Modus" oder "Manuelle Anmeldung" genannt.

Wenn der Schritt-für-Schritt-Modus nicht funktioniert, überprüfen Sie:

- Ihr Hausgerät befindet sich in Reichweite des WLAN-Netzwerks.
- Ihr Smartphone/Tablet ist mit dem Heimnetzwerk verbunden.
- Ihr Smartphone/Tablet und das Hausgerät sind mit dem gleichen WLAN-Netzwerk verbunden.

## **Schritt 3:** Kühlgerät mit der Home Connect App verbinden

**Folgen Sie den Anweisungen in Schritt 3 nur, wenn Sie die App dazu auffordert. Die folgenden Schritte beschreiben die Bedienung am Gerät.**

- **1** | Drücken Sie die Tasten "super" und "lock/alarm off" mittig und genau gleichzeitig für 5 Sekunden, um in das Home Connect Menü zu wechseln.
- Im Anzeigenfeld erscheint **"Cn".**

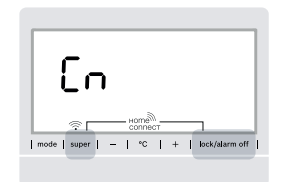

- 21 Drücken Sie anschließend die Taste "°C", bis im Anzeigefeld **"PA"** und **"oF"** angezeigt wird.
- **3 |** Drücken Sie die Taste **"+"**, um das Kühlgerät mit der App zu verbinden.
- $\vee$  Im Anzeigefeld erscheint eine Animation.
- Bei erfolgreicher Verbindung steht im Anzeigefeld "PA" und **"on"**.

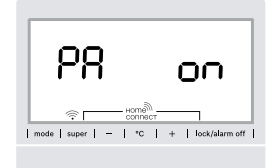

**4 |** Folgen Sie den Anweisungen in der App.

#### Hinweis:

Wenn die Verbindung nicht hergestellt werden konnte, stellen Sie sicher, dass sich Ihr Smartphone/ Tablet in Reichweite Ihres Heimnetzwerks befindet.

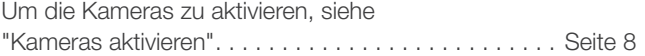

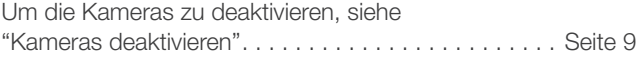

8 **DE**

## Kameras aktivieren

**Wenn Ihr Kühlgerät mit Ihrem Heimnetzwerk (WLAN) und mit der Home Connect App verbunden ist, können Sie die Kameras aktivieren.**

- **1** | Taste "super" und Taste "lock/alarm off" gleichzeitig drücken, um das Home Connect Menü zu öffnen.
- ◆ Die Anzeige zeigt "Cn".

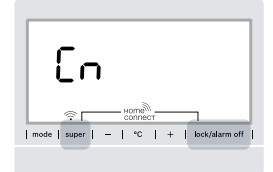

Beide Tasten genau gleichzeitig drücken. Die Tasten-Bedienung wird gesperrt, wenn für längere Zeit nur die Taste **"lock/alarm off"** gedrückt wird. Taste "lock/alarm off" erneut so lange drücken, bis die Sperre aufgehoben wird.

**2** | Taste "°C" so oft drücken, bis die Anzeigen "Ca" und "oF" zeigen.

- **3** | Taste "+" drücken, um die Kameras zu aktivieren.
- ◆ Die Anzeige zeigt **"on"**, die Kameras sind aktiviert.

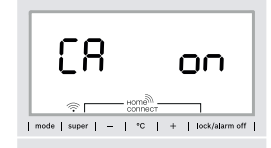

#### Hinweis:

Wenn die Kameras aktiviert sind und Sie mit der App einem erhöhten Datentransfer.

## Kameras deaktivieren

- 1 | Taste "super" und Taste "lock/alarm off" gleichzeitig drücken, um das Home Connect Menü zu öffnen.
- Die Anzeige zeigt "Cn".

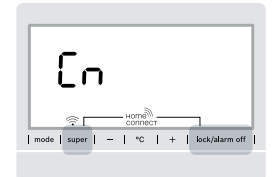

Beide Tasten genau gleichzeitig drücken. Die Tasten-Bedienung wird gesperrt, wenn für längere Zeit nur die Taste "lock/alarm off" gedrückt wird. Taste **"lock/alarm off"** erneut so lange drücken, bis die Sperre aufgehoben wird.

**2** | Taste "°C" so oft drücken, bis die Anzeigen "Ca" und "on" zeigen.

- **3** | Taste "-" drücken, um die Kameras zu deaktivieren.
- ◆ Die Anzeige zeigt "oF", die Kameras sind deaktiviert.

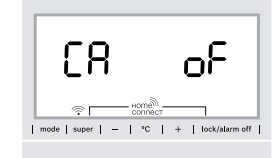

## Notizen

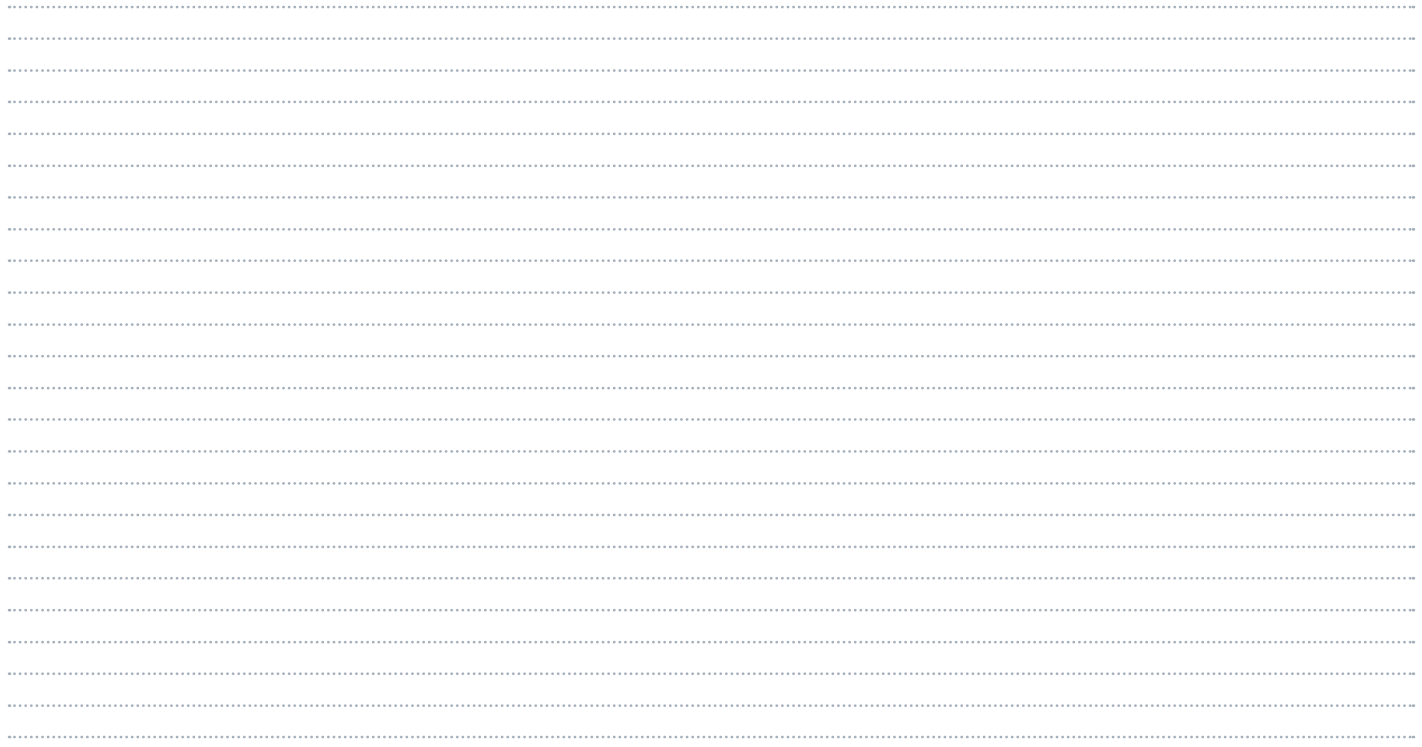

## Notizen

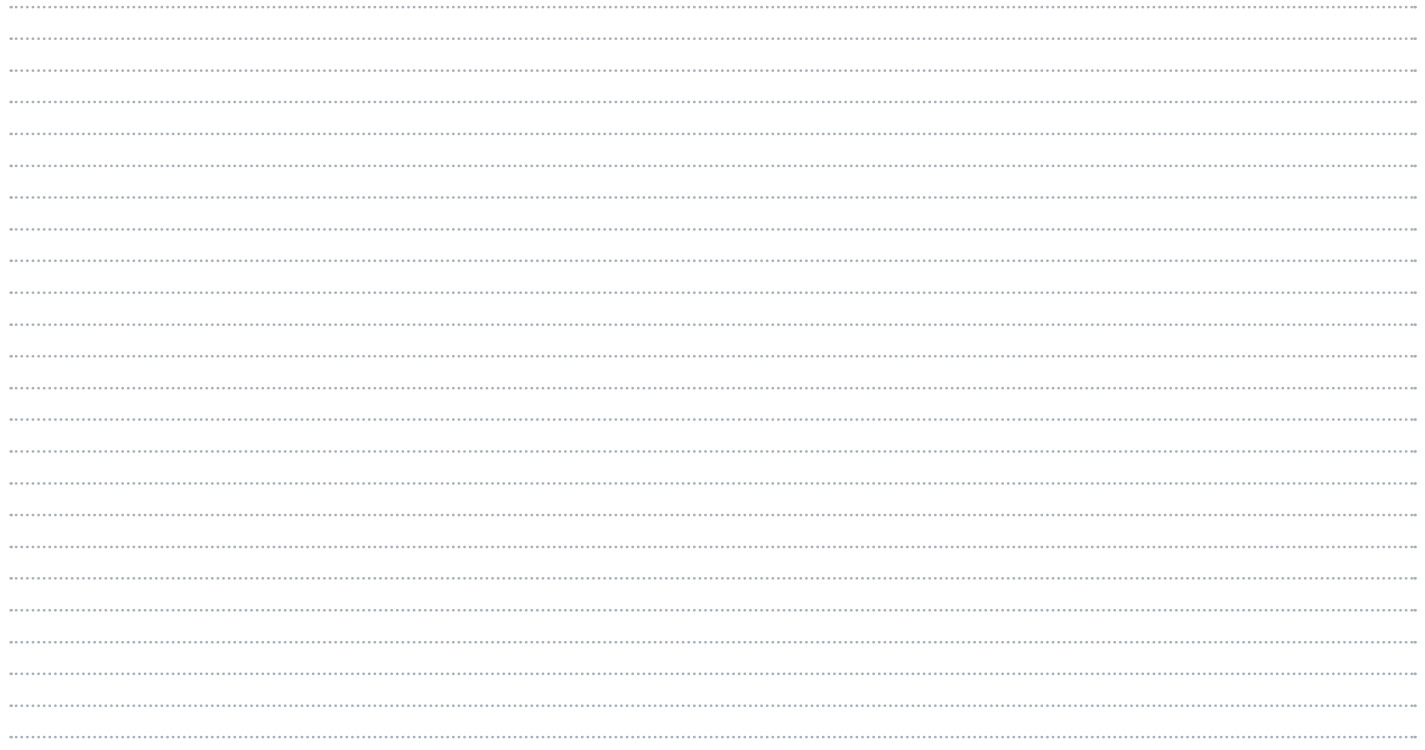

Home Connect eröffnet zahlreiche Möglichkeiten, die Sie von einem Hausgerät nicht erwarten.

Erfahren Sie mehr über intelligente Hausgeräte mit Home Connect und über unser Partner Ökosystem unter www.home-connect.com

Weitere Sprachen dieser Installationsanleitung sind auf der Internetseite Ihrer Hausgerätemarke verfügbar.

Sie haben Fragen oder möchten sich an die Home Connect Service Hotline wenden? Dann besuchen Sie uns auf www.home-connect.com

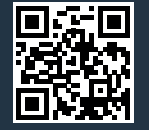

#### Home Connect ist ein Service of Home Connect GmbH.

\*??????????\* \*8001100162\*

IL DE LA PRODUCTION DE LA PRODUCTION DE LA PRODUCTION DE LA PRODUCTION DE LA PRODUCTION DE LA PRODUCTION DE LA

Apple App Store und iOS sind Marken der Apple Inc. Google Play Store und Android sind Marken der Google Inc. Wi-Fi ist eine Marke der Wi-Fi Alliance.

de (9904) 8001100162